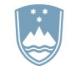

Langusova ulica 4, 1535 Ljubljana

# Navodila za izdelavo vloge za izdajo okoljevarstvenega dovoljenja za komunalne ali skupne čistilne naprave (obstoječe in nove naprave)

#### I. NAMEN

Obrazec je namenjen pripravi vloge za pridobivanje okoljevarstvenega dovoljenja (v nadaljevanju OVD) v skladu z 127. členom Zakona o varstvu okolja (ZVO-2). Vloga za izdajo Okoljevarstvenega dovoljenja mora biti sestavljena na način, kot ga določa Zakona o varstvu okolja in Uredba o emisiji snovi in toplote pri odvajanju odpadnih voda v vode in javno kanalizacijo (Uradni list RS, št. 64/12, 64/14, 98/15, 44/22 – ZVO-2, 75/22 in 157/22, v nadaljevanju: Uredba).

#### II. SESTAVNI DELI VLOGE

- 1. Natisnjen obrazec (Obrazec-vloge-OVD-KCN.xls) s podpisom zakonitega zastopnika ali pooblaščenca in žigom upravljavca komunalne čistilne naprave.
- 2. Če vode iztekajo posredno v podzemne vode, je obvezna priloga vloge ocena vpliva odvajanja odpadne vode na kakovost tal in podzemne vode.
- 3. Priloge, ki jih ni možno predložiti v elektronski obliki (kot so: shema tehnološkega postopka, idejni projekt, strokovno mnenje, …).
- 4. Potrdilo o plačilu upravne takse (Plačila upravne takse so oproščeni taksni zavezanci iz 23. člena Zakona o upravnih taksah.)
- 5. Na elektronski naslov gp.mope@gov.si poslane naslednje vsebine:
	- elektronska oblika (Obrazec-vloge-OVD-KCN.xls),
	- če vode iztekajo posredno v podzemne vode:
		- a. ocena vpliva odvajanja odpadne vode na kakovost tal in podzemne vode v elektronski obliki (PDF dokument)
		- b. digitalni podatkovni sloj, ki je del ocene vpliva odvajanja odpadne vode na kakovost tal in podzemne vode.

Vloga se pošlje na naslov: Ministrstvo za okolje, podnebje in energijo Langusova ulica 4 1535 Ljubljana

## III. SPLOŠNA NAVODILA IN OPOZORILA

Vlagatelj. Vlogo za Okoljevarstveno dovoljenje mora vložiti upravljavec naprave.

Komentarji. Sledite komentarjem, s katerimi je opremljena večina celic. Ti podrobneje opisujejo, kaj je treba vpisati v posamezno celico.

Omogočanje makrov. Za pravilno delovanje obrazca morajo biti makri OMOGOČENI. Če so na vašem računalniku makri onemogočeni, obrazec ne bo deloval in ne bo omogočal vse potrebne funkcionalnosti.

Stopnja zaščite – varnosti. V Excelu je mogoče nastaviti tri nivoje zaščite pred zaganjanjem makrov: visoka, srednja in nizka. Ravni zaščite pred izvajanjem makrov se nastavljajo v meniju Orodja – Makro – Varnost - Stopnja varnosti.

- Če je raven nastavljena na »visoka«, se makri ne bodo izvajali. Obrazec ne bo deloval.
- Če je raven nastavljena na »srednja«, ob vsakem zagonu Excelove datoteke, ki ima makre, program vpraša, ali naj makre omogoči ali ne. Če izberete možnost »Omogoči makre«, bo obrazec normalno deloval, ker se bodo vsi makri izvajali.
- Če je raven nastavljena na »nizka«, se datoteke z makri izvajajo vedno.

Zaščita celic. Nekatere celice so zaščitene in jih ni mogoče spreminjati. Celice, ki jih je mogoče spreminjati, so označene s sivo barvo.

Vsebina celice. Če se vneseni tekst v celici prikaže kot ########, je treba nastaviti tip vsebine celice na »splošno« (»Oblika>Celice>Splošno«).

Kopiranje podatkov iz drugih orodij. V vse celice obrazca, ki niso zaščitene, je mogoče s pomočjo ukazov »Kopiraj/Prilepi« (Copy/Paste) prenesti podatke iz drugih orodij. Pri tem je treba podatke prilepiti v VNOSNO VRSTICO celice (v belo polje, desno od oznake fx). Če se podatki prilepijo neposredno v celico in ne v vnosno vrstico, pride do napak, ker se spremenijo prvotne nastavitve celice.

Višina celice. Če se višina celice ne poviša samodejno, da je viden celoten tekst, jo morate razširiti sami.

Decimalna vejica. Pri tipkanju decimalne vejice uporabljajte znak pika ali vejica na desnem delu tipkovnice (numerična tipkovnica). Ne glede na to ali se izpisuje pika ali vejica, dosledno uporabljajte isti znak za decimalno vejico.

Tisočice. Pri številih nad tisoč pišite število enovito, brez vmesnih znakov, razen decimalne vejice.

Dodatni listi (Sheet) v obrazcu. Dodatni listi se lahko dodajo za listom KČN.

Ko so podatki vpisani, datoteko shranite z novim imenom (Shrani kot… \*.XLSM ali Save as… \*.XLSM). Datoteko poimenujte na naslednji način: »CN\_Ime\_naprave OVD.xlsm«.

Tiskanje pisnega Poročila. Tiska se lahko enoten dokument ali vsak list posebej. V primeru, da želite natisniti celoten dokument, najprej pritisnite tipko shift ter hkrati označite vse liste (Sheet), ki jih želite natisniti. Nadaljevanje je odvisno od verzije Excela:

- v verziji Excel 2002 v meniju Datoteka izberite funkcijo Natisni, v pojavnem oknu označite Izbrane liste ter dokument natisnite
- v verziji Excel 2007 preko gumba Office (zgoraj levo) izberite opcijo Natisni Izbrane liste
- v verziji Excel 2010 izberite funkcijo Datoteka Natisni Natisni aktivne liste.

Področie tiskanja je treba dodatno nastaviti na listu Odtoki in listu Iztoki. Nastavi se tako, da del, ki ga želite natisniti, označite in nato:

- v verziji Excel 2002 izberite meni Datoteka Področje tiskanja Nastavi področje tiskanja ter dokument natisnite
- v verziji Excel 2007 preko gumba Office (zgoraj levo) izberite opcijo Natisni Izbor
- v verziji Excel 2010 izberite Datoteka Natisni Natisni izbor.

## IV. POTEK DELA

#### POZOR: Koordinate je potrebno navajati v novem koordinatnem sistemu RS-D96/TM (n, e) in ne v starem D48/GK (x, y)

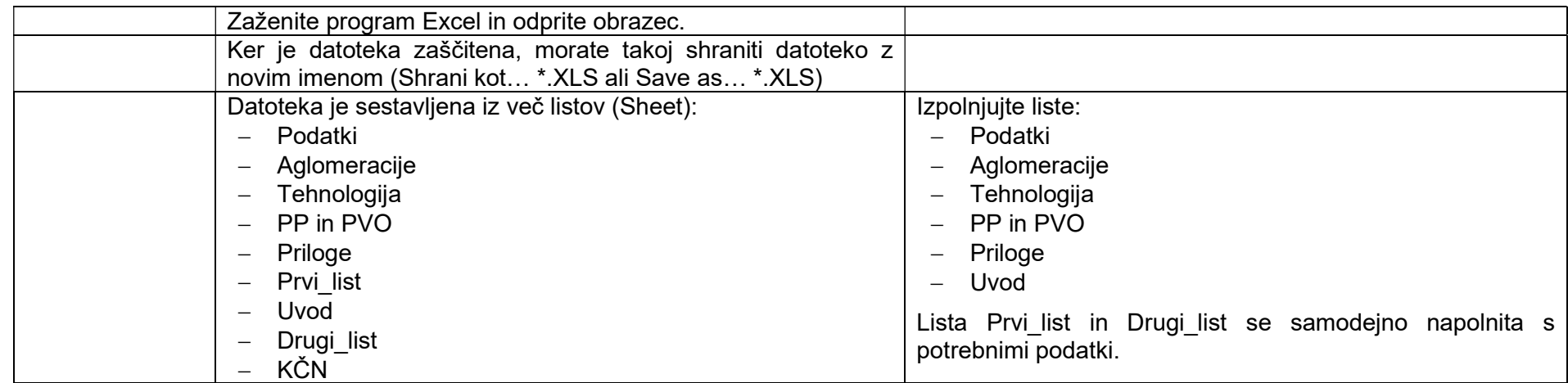

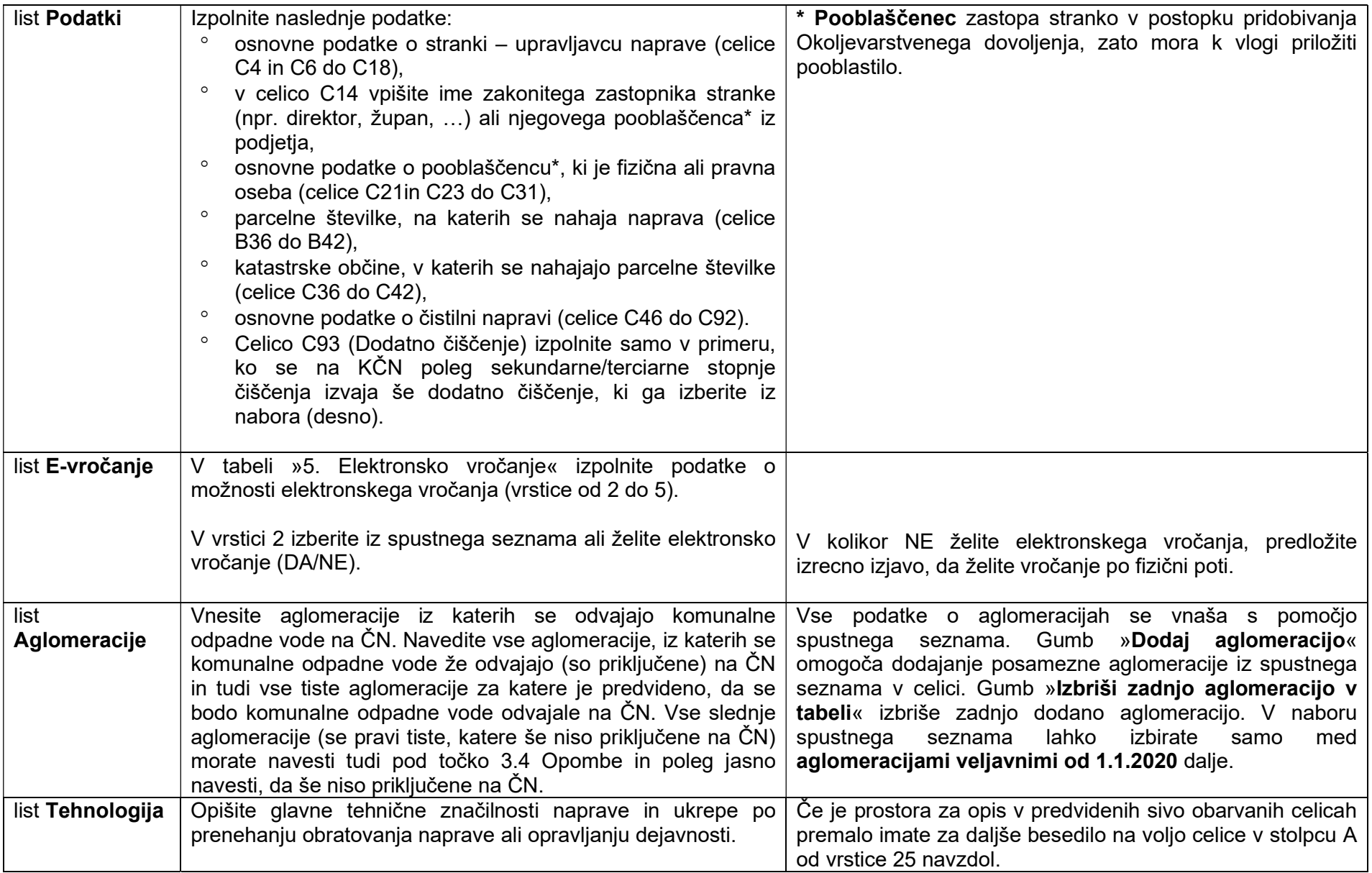

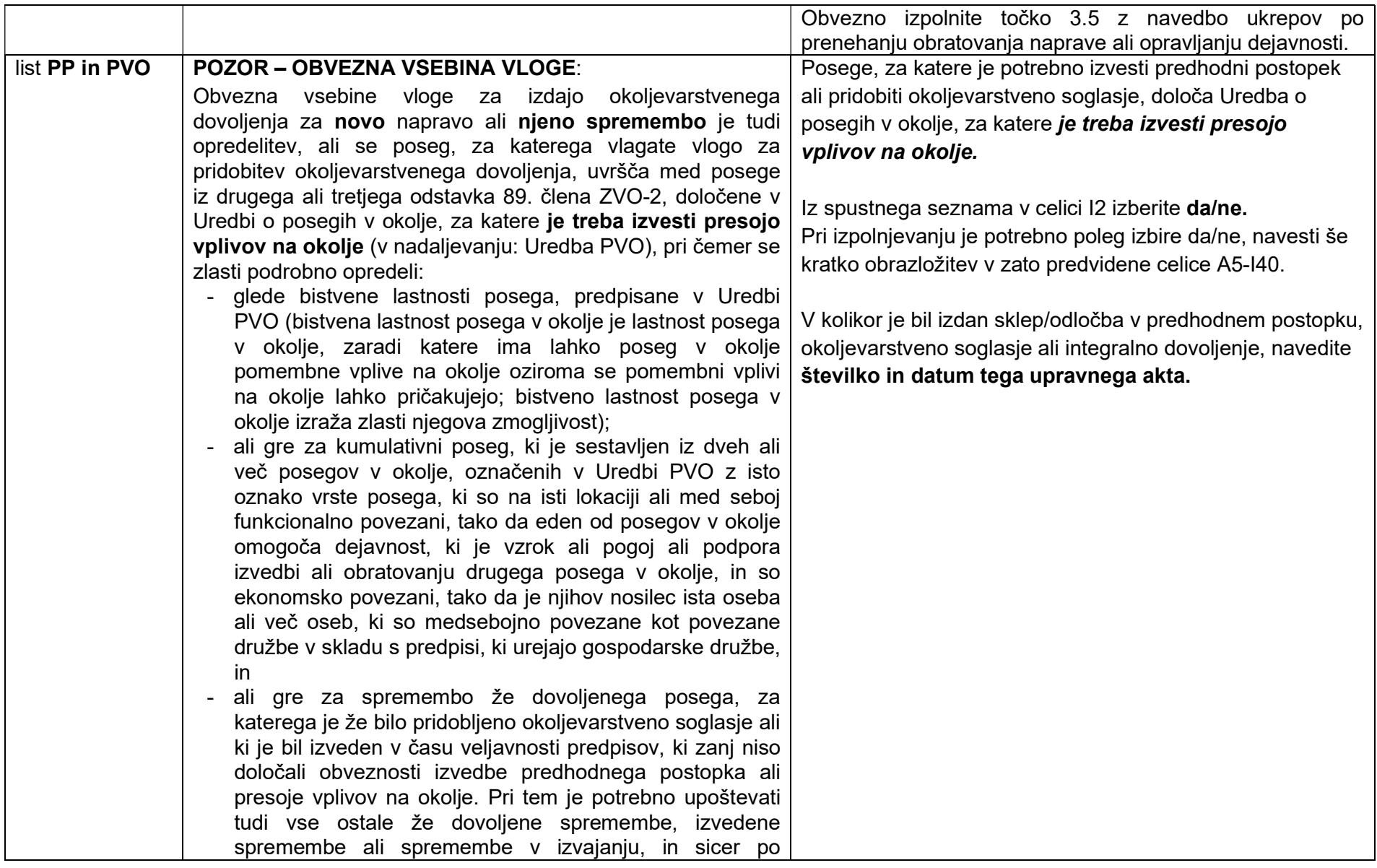

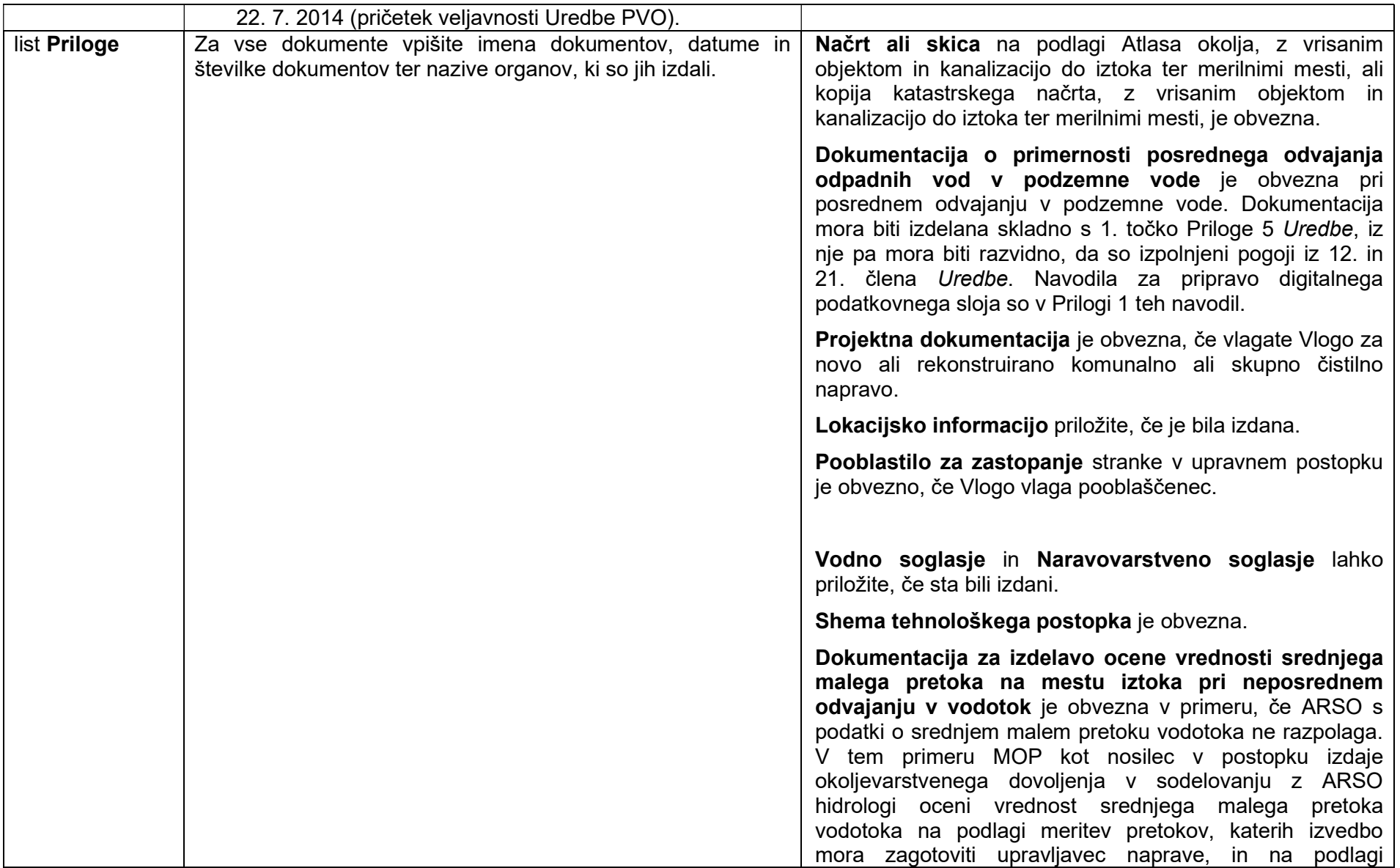

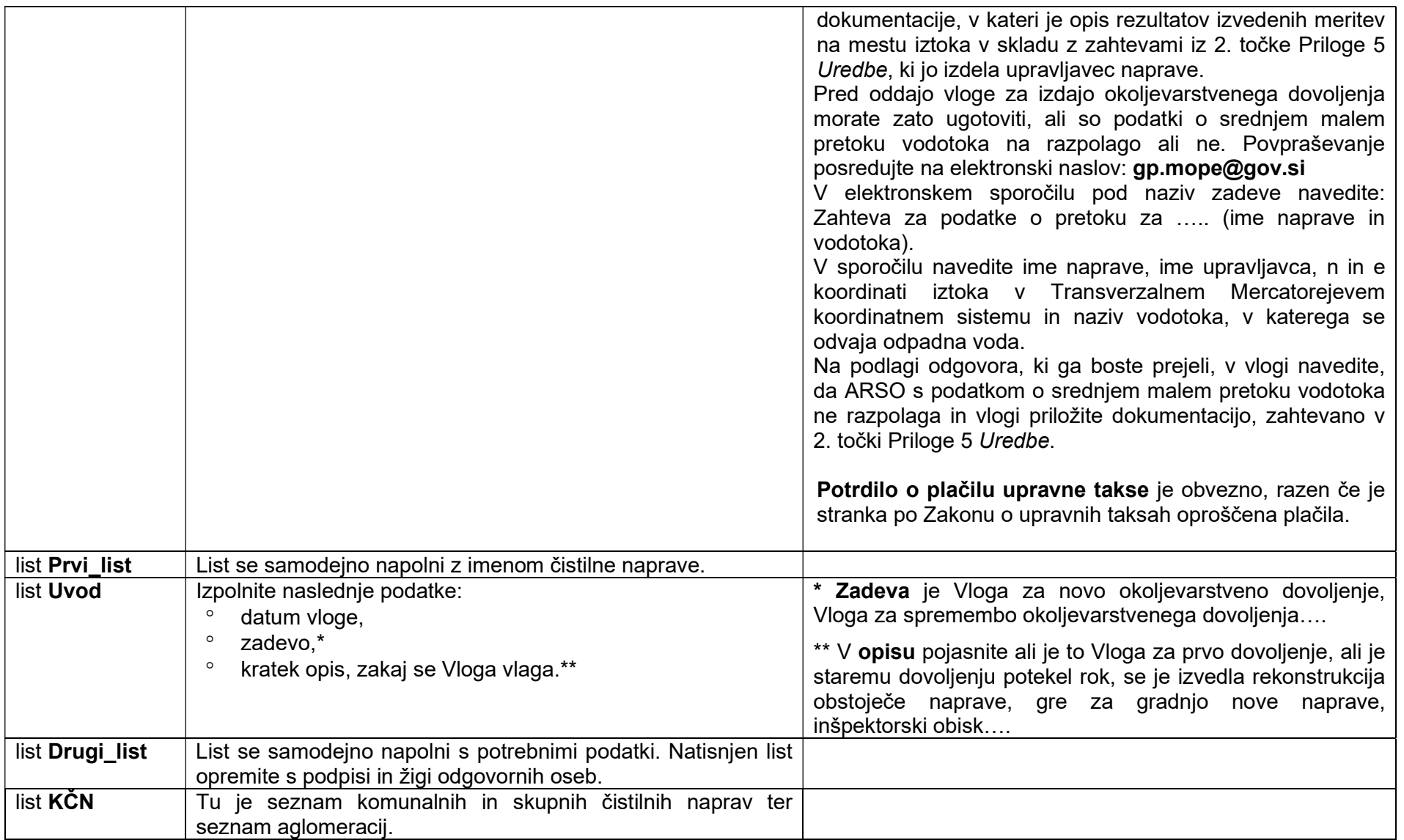

#### Priloga 1

## NAVODILA ZA PRIPRAVO DIGITALNEGA PODATKOVNEGA SLOJA, KI JE DEL OCENE VPLIVA ODVAJANJA ODPADNE VODE NA KAKOVOST TAL IN PODZEMNE VODE

1.

1.1) Format zapisa izmenjevalne datoteke, ki vsebuje lokacijske podatke o določitvi vplivnega območja nameravanega odvajanja odpadne vode, je 'shape (a)', ki mora biti v Transverzalnem Mercatorejevem državnem koordinatnem sistemu RS-D96/TM.

Struktura datoteke je:

- Ime vplivnega območja (IMEVPOBM)<sup>(b)</sup> v tekstovni obliki,
- Natančnost zajema podatkov (NAT\_ne)<sup>(c)</sup> v numerični obliki,
- Način zajema podatkov (VIR\_ZAJEM) (d) v numerični obliki,
- Površina območja v m<sup>2</sup> (POVRM2) v numerični obliki,
- Obseg območja v metrih (OBSEG) v numerični obliki,
- Geometrijski atribut (Shape).

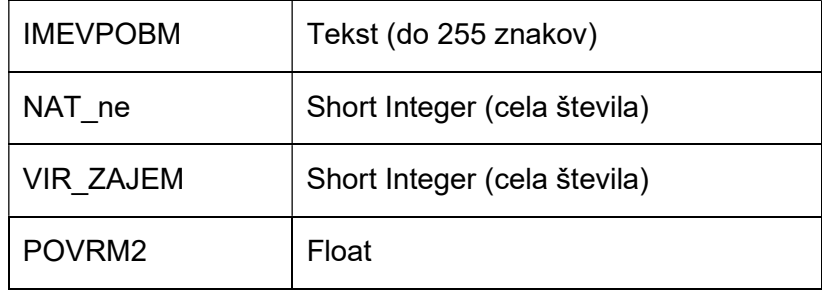

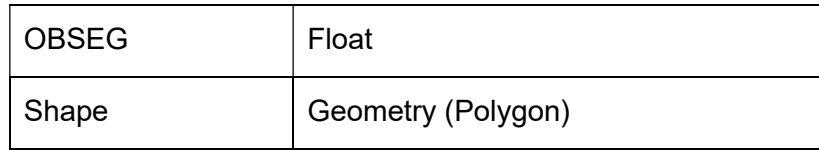

## Legenda:

- (a) .shp shapefile
- (b) Za zapis tega atributa se uporabi ime naprave

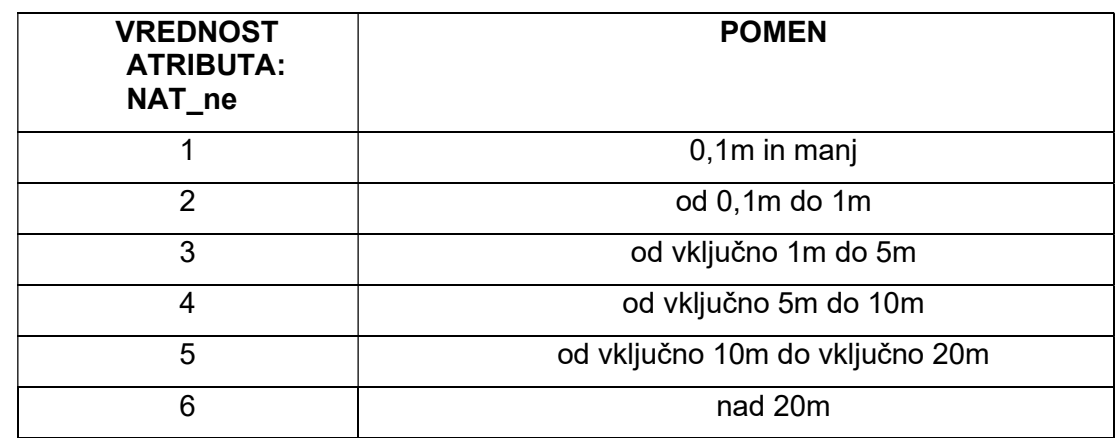

(c) Za zapis tega atributa se uporabi šifrant položajne natančnosti:

(d) Za zapis tega atributa se uporabi šifrant vira zajema:

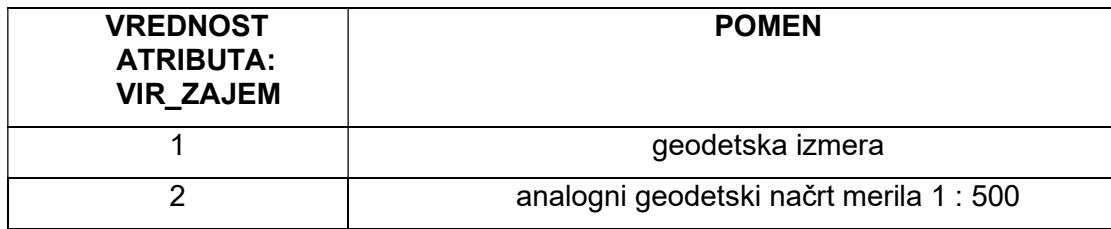

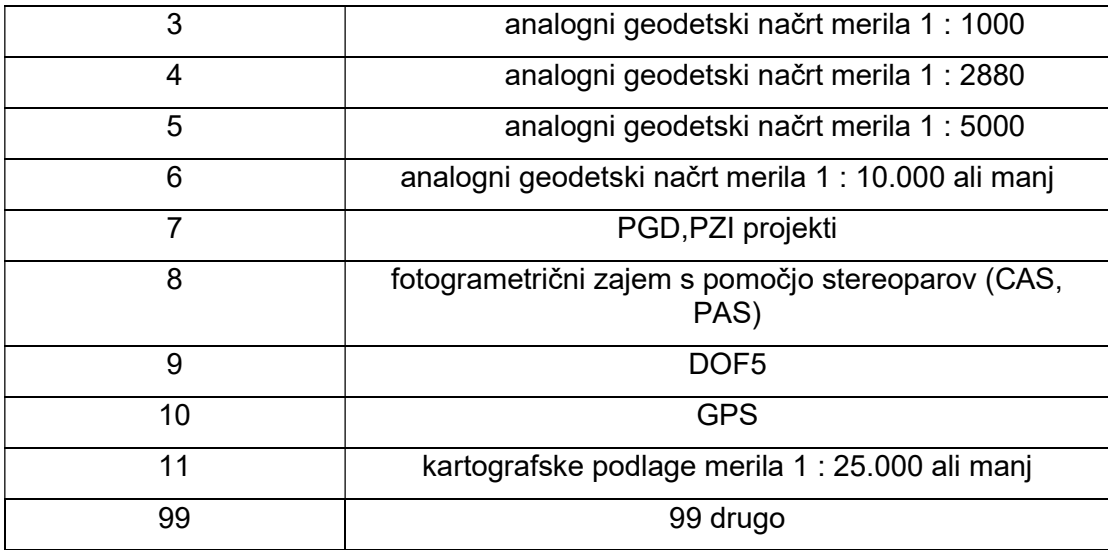

1.2) Splošna pravila pri zapisovanju lokacijskih podatkov za strukturo datoteke so naslednja:

- imena atributov, ki so predpisana v strukturi datoteke, so zapisana z velikimi črkami,
- pri imenovanju atributov ne uporabljajte presledkov,
- pri navajanju parametrov so le-ti ločeni z vejico,
- pri zapisovanju atributov mora biti uporabljena kodna tabela WIN 1250.
- 1.3) V pomoč pri pripravi digitalnega podatkovnega sloja, ki je del ocene vpliva odvajanja odpadne vode na kakovost tal in podzemne vode, je pripravljena prazna struktura datoteke, ki jo je potrebno dopolniti z zahtevanimi podatki. Struktura je na voljo na spletni strani kot<br>priloga k navodilom za izdelavo vloge za pridobitev okoljevarstvenega dovoljenja in priloga k navodilom za izdelavo vloge za pridobitev okoljevarstvenega dovoljenja in se imenuje VPL\_OBM\_ODP\_VOD\_IME\_UPRAVLJAVCA.zip, pri čemer je potrebno izpolnjeno datoteko posredovati tako, da se spremeni \* IME\_UPRAVLJAVCA.zip z imenom upravljavca naprave.

### PRIMER ZAPISA VPLIVNEGA OBMOČJA:

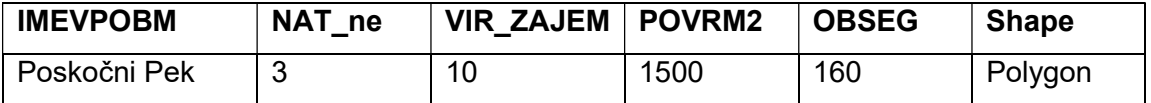

2. Izdelovalec podatkovnega sloja lahko v primeru nejasnosti zaprosi za pomoč na e-naslov: gis-help.arso@gov.si.